Откройте браузер и перейдите по адресу 192.168.1.1 или 192.168.0.1 в зависимости от модели роутера.

В появившемся окне вводим имя пользователя **admin** и пароль **admin** (точные данные обозначены на наклейке на дне роутера)

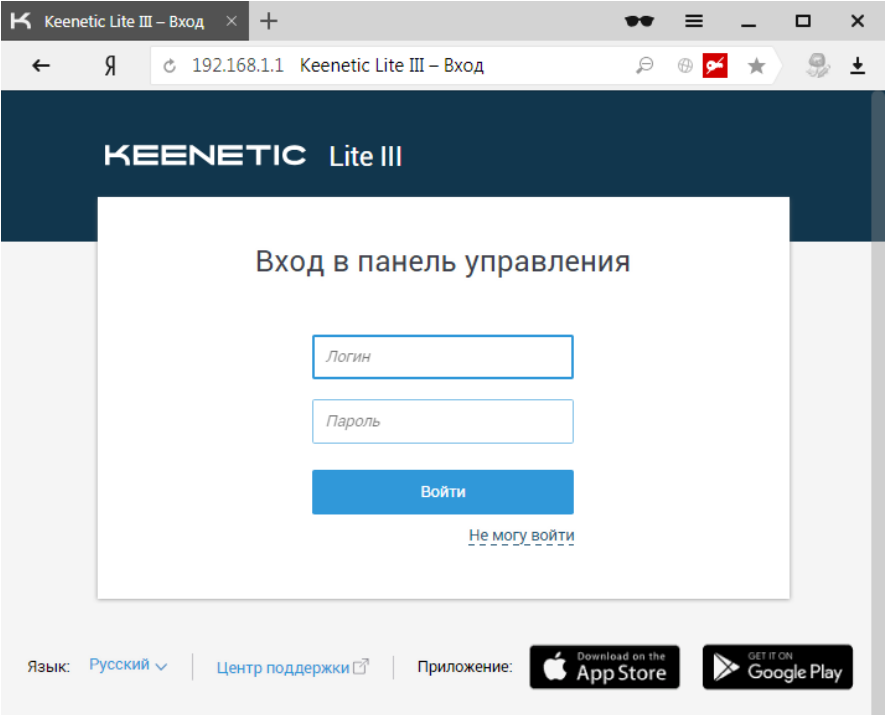

Слева в меню выбираем раздел ИНТЕРНЕТ

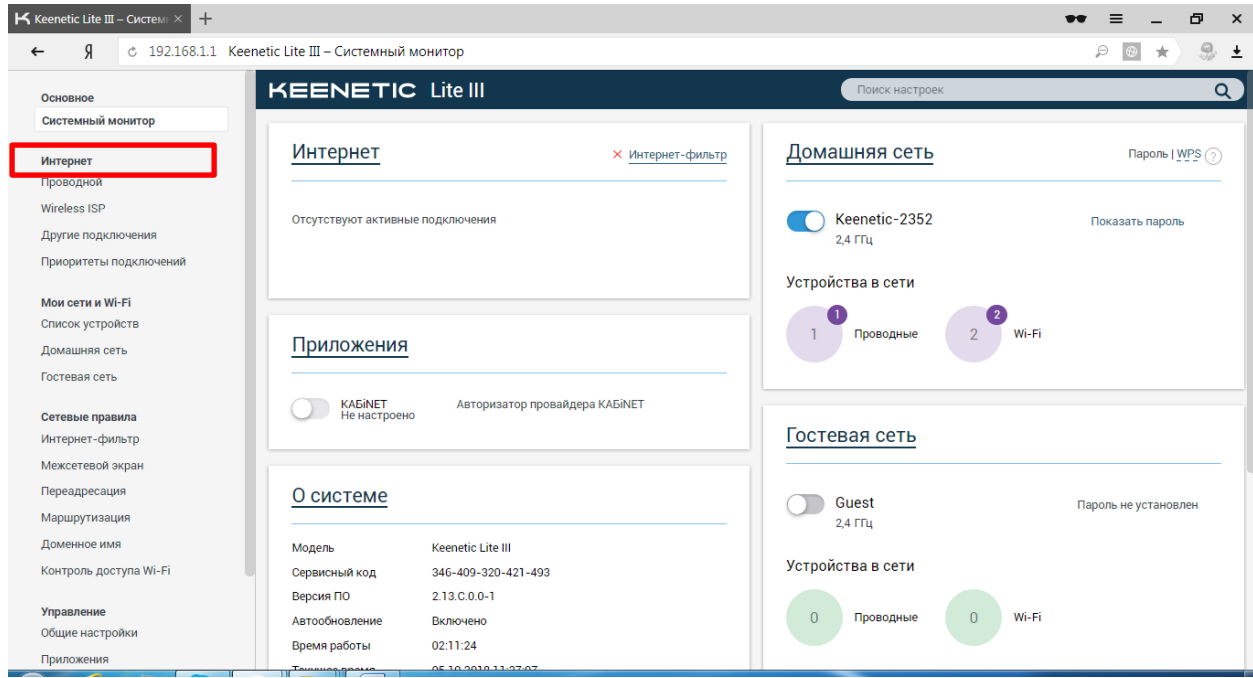

## Добавляем новое подключение нажав на «+»

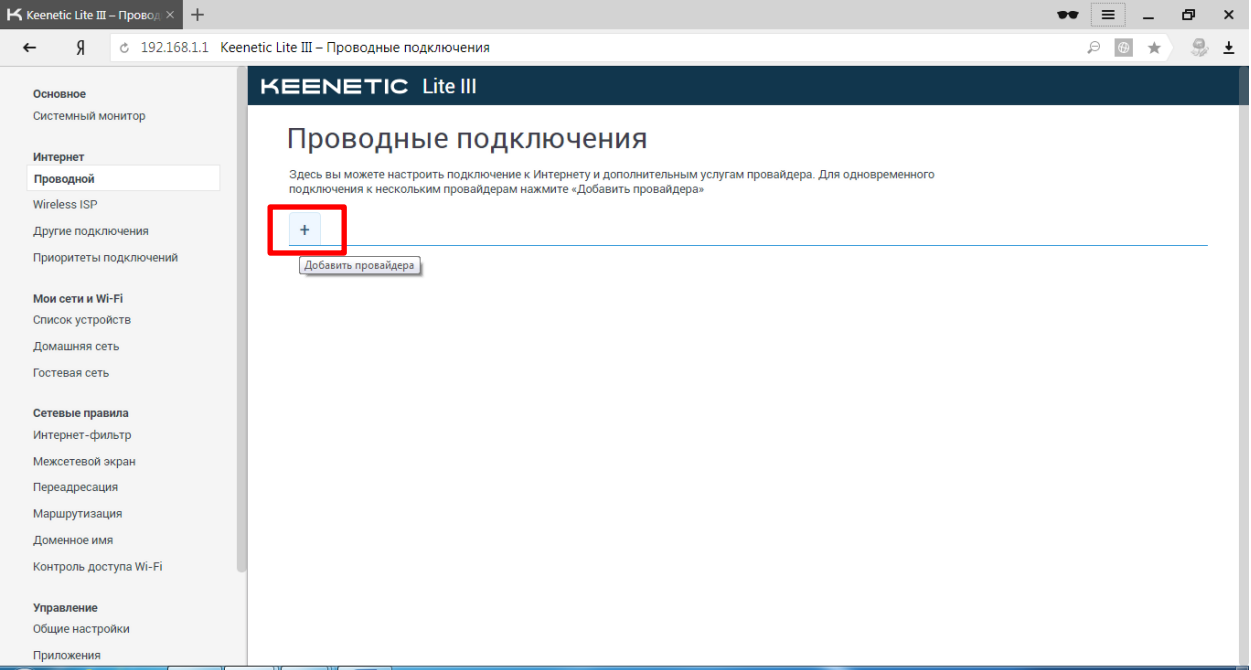

## В поле имя провайдера вводим **EOSNET**

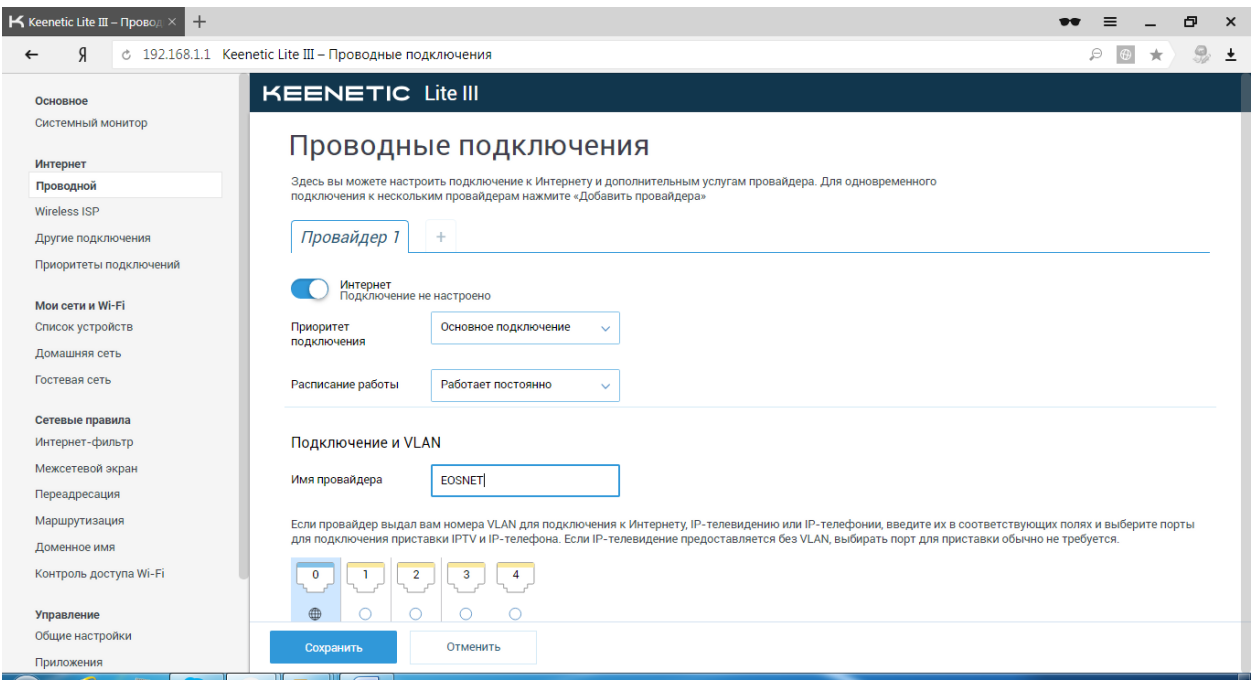

Ниже на странице в поле **Тип (протокол)** выбираем **PPTP**

Указываем **Адрес сервера**: **vpn.eosnet.ru**

В поля **Имя пользователя** и **Пароль** вводим данные выданные при регистрации в нашей сети.

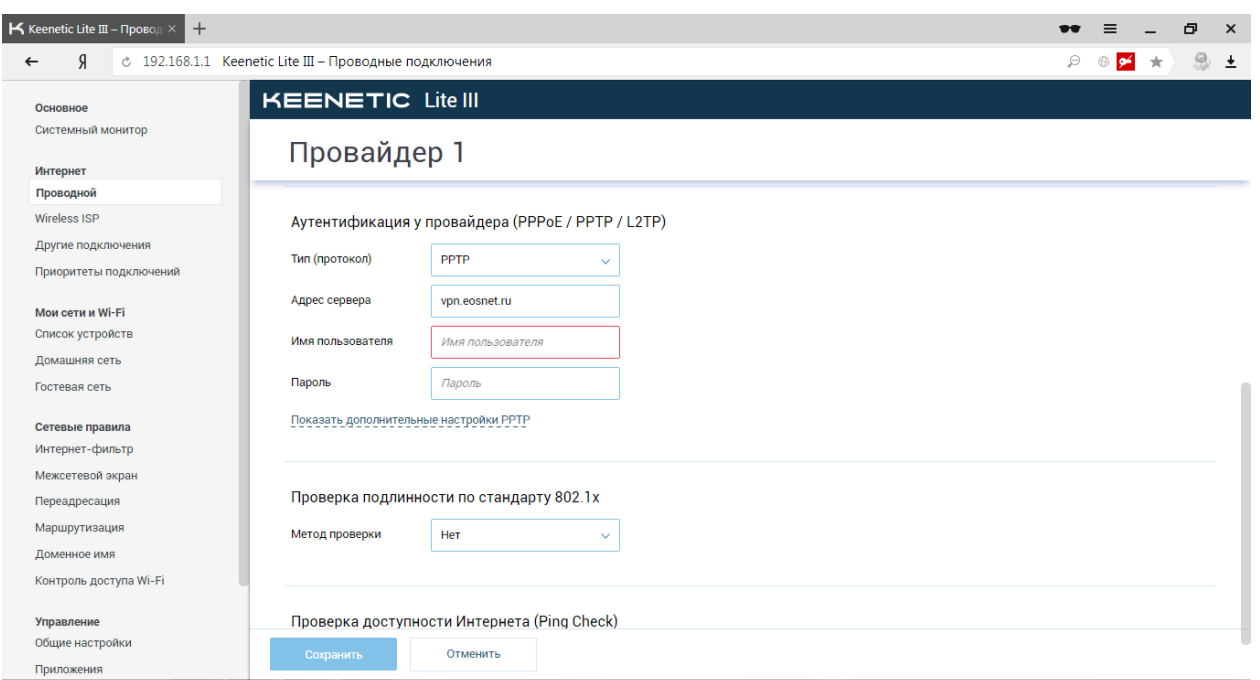

Затем ,в низу страницы, необходимо **Сохранить** введенные параметры.

Настройка подключения к сети интернет завершена.

Если Вы все сделали правильно, то в течении 1-2х минут интернет подключится.